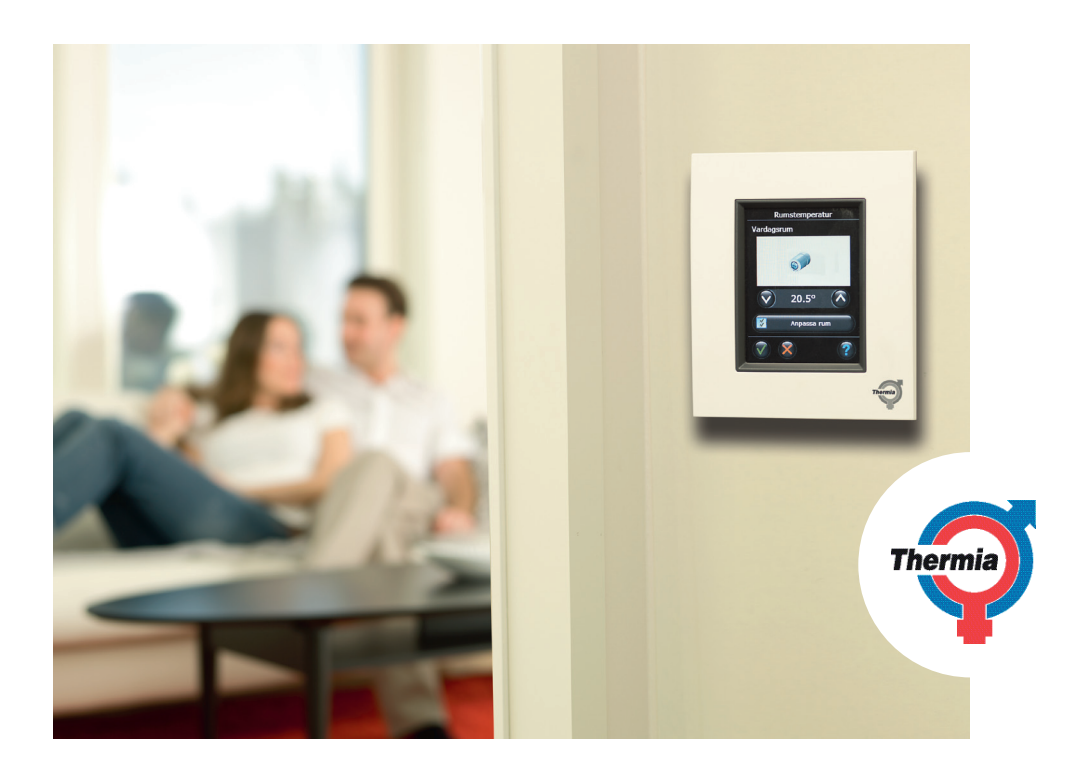

# **Thermia Link CC Installationsanvisning**

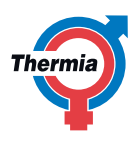

# **Installationsanvisning Thermia Link CC – Introduktion**

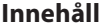

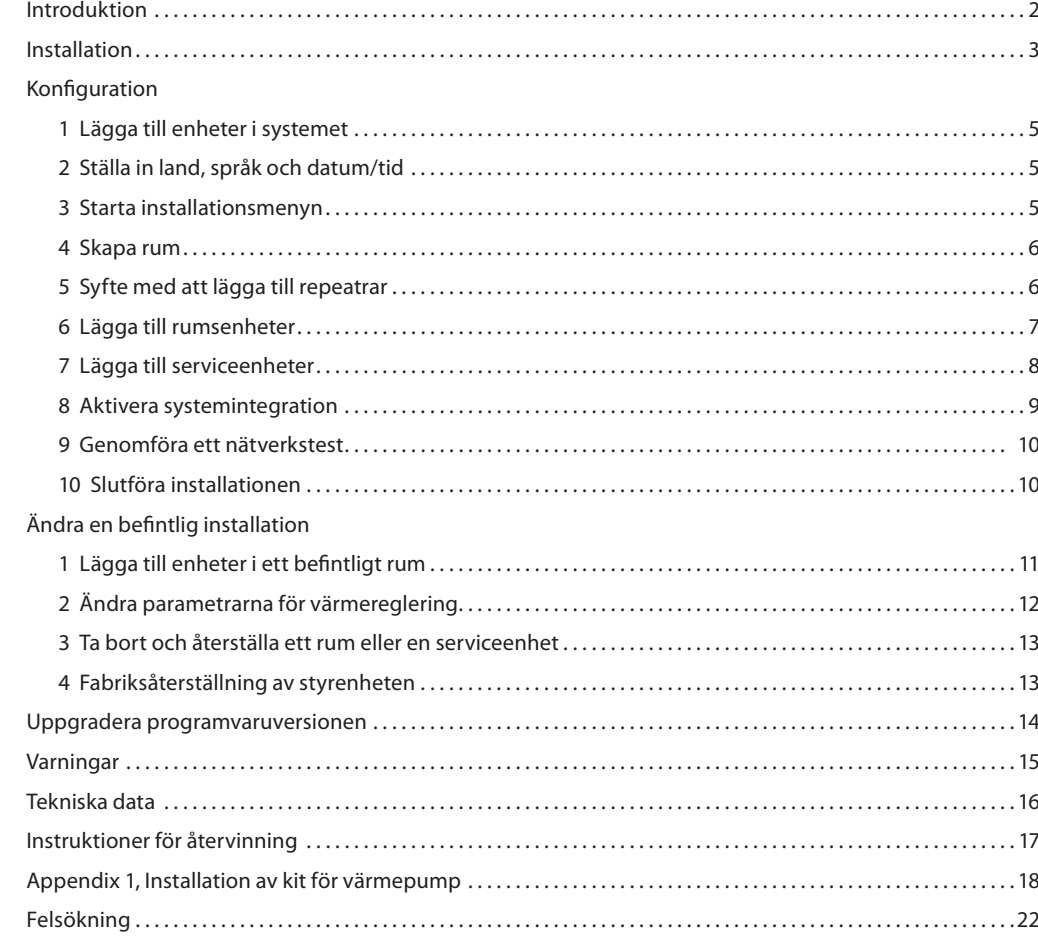

**Introduktion** Thermia Link är ett trådlöst styrsystem för din värmepump som går att använda för en mängd olika värmesystem.

> I ditt värmesystem kan det förutom Thermia Link ingå andra externa enheter som också styrs trådlöst och som även kan skicka signaler mellan varandra.

> Den centrala styrenheten är Thermia Link CC, som är utrustad med en pekskärm i färg. Härifrån kan du styra hela installationen.

Thermia Link CC kommunicerar trådlöst med alla andra Link-enheter i installationen.

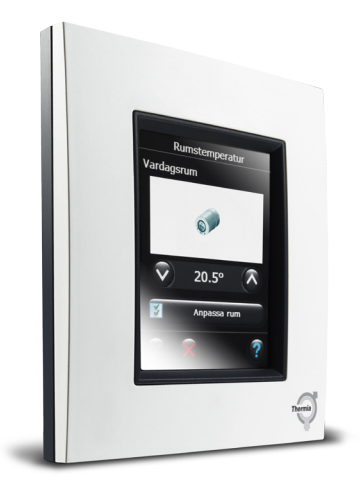

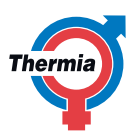

#### **Installation**

I de flesta fall är överföringsområdet för det trådlösa Thermia Link-systemet fullt tillräckligt, men i alla byggnader finns det olika hinder som kan påverka kommunikationen och det maximala överföringsavståndet.

Om det uppstår problem med kommunikationen behöver systemet antagligen stödjas av någon typ av tillbehör, till exempel en repeater, se *Konfiguration 5: Syftet med att lägga till repeater*. I undantagsfall går det inte att använda det trådlösa systemet.

*Obs!* När du använder dig av trådlös överföringsteknik måste du tänka på flera saker för att systemets totala prestanda ska bli så bra som möjligt. Förutom de uppräknade förutsättningarna nedan, följ de speciella anvisningarna som finns till varje enhet som ingår i leveransen.

Generella krav:

- • Maxavståndet 30 m mellan enheter i fria utrymmen får inte överskridas.
- Mottagarenheter bör placeras på väggen mittemot eller på väggen bredvid sändaren.
- Armerade betongväggar  $\mathcal D$  och betonggolv dämparsignalernasstyrka påtagligt, men nästan alla typer av byggnadsmaterial försvagarsignalerna mellan enheterna  $\Omega$  mer eller mindre.
- • Alla delarsom är av metall i byggnaden kan försvaga kommunikationssignalerna.
- • Även hörn kan utgöra hinder för kommunikationen, antingen för att signalerna måste färdas en längre

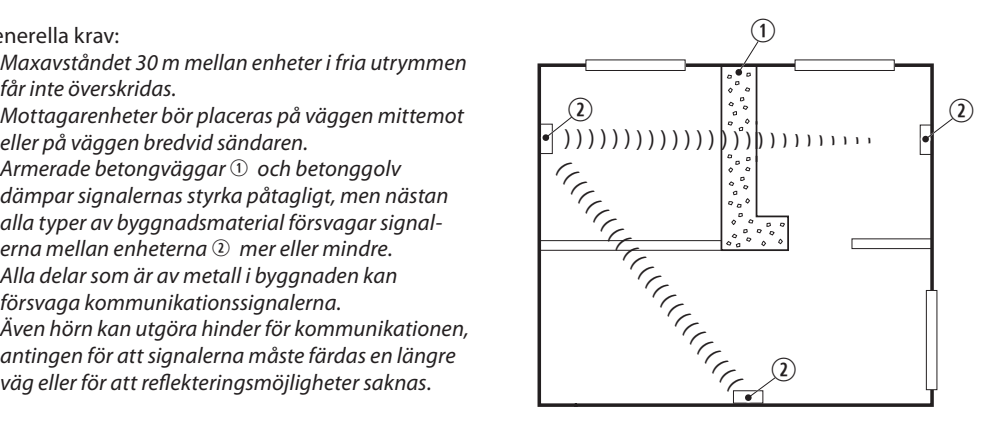

Tänk också på följande när du installerar styrenheten Thermia Link CC:

- • Montera inte Thermia Link CC-styrenheten på platser där den utsättsför direktsolljus. Notera också att enheten är avsedd för montering inomhus.
- • Anpassa monteringshöjden för optimal läsbarhet (betraktningsvinkel) på displayen.

Utöver detta, tänk även på följande om en extern rumsgivare (RS-enhet <sup>3</sup>) ingår i installationen:

- Montera inte RS-enheten på yttervägg  $\circledast$ , nära ventilation, fönster eller dörrar <sup>5</sup> där kallras eller drag kan uppstå.
- • Följ lokala föreskrifter för montering <sup>i</sup> våtrum.

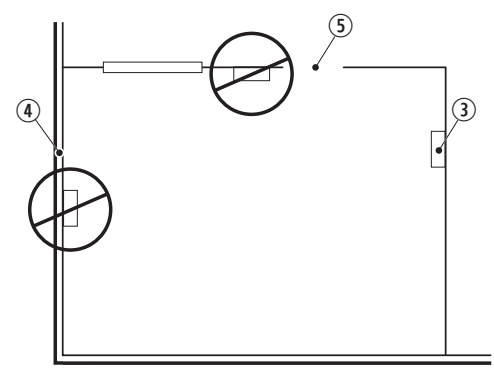

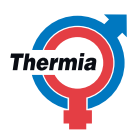

### **Installation**

*Obs!* Starta inte Thermia Link CC-styrenheten förrän handboken säger att det är dags. Ta inte bort skyddsfilmen från pekskärmen. Det bör slutanvändaren göra.

Styrenheten Thermia Link CC kan antingen monteras med en PSU-enhet (fast monterad elkontakt) eller med en NSU-enhet (nätadapter).

#### **Montera Thermia Link CC med en PSU-enhet:**

- • Håll PSU-enheten mot väggen ovanför vägglådan och markera de fyra skruvhålen. Kontrollera att den övre delen är rak.
- • Borra hål och sätt i plugg.
- • Anslut PSU-enheten enligt anslutningsschemat på baksidan.
- • Sätt fast PSU-enheten med de 4 skruvarna.

#### **Montera Thermia Link CC med en NSU-enhet:**

- • Håll monteringsplattan mot väggen och markera de fyra skruvhålen. Kontrollera att den övre delen är rak.
- • Borra hål och sätt i plugg.
- • Sätt fast monteringsplattan med de 4 skruvarna.
- • Montera inte Thermia Link CC-styrenheten än!
- • Anslut NSU-enheten till ett eluttag.

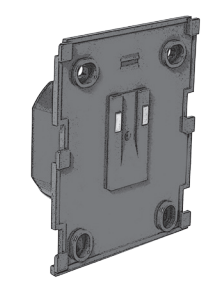

Danfoss Link™ PSU-enhet (fast monterad elkontakt)

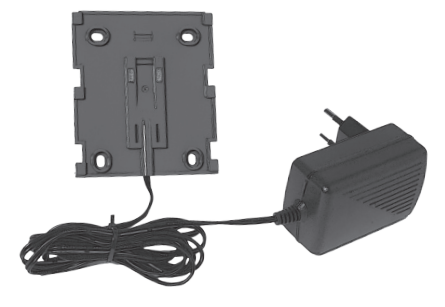

Danfoss Link™NSU-enhet (nätadapter)

### **1 Lägga till enheter i systemet**

*Obs!* Konfigurera inte Thermia Link CC-styrenheten förrän alla rumsenheter är monterade.

När du lägger till en enhet i Thermia Link-systemet får avståndet mellan styrenheten och enheten aldrig överstiga 1,5 m. Det finns också ett särskilt monteringsverktyg som kan hjälpa dig med detta: *batterienheten Danfoss Link*™ *BSU.*

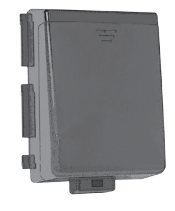

Ta bort locket och sätt i 10 nya AA alkaline-batterier i BSU-enheten.

Se till att batterierna sitter vända åt rätt håll. Sätt tillbaka locket och fäst BSU-enheten på baksidan av Thermia Link CC-styrenheten. När du är klar för start vrider du brytaren till läge PÅ. Brytaren sitter på baksidan av BSU-enheten.

Nu startar Thermia Link CC-styrenheten. Det kan ta några minuter, så du kan behöva vänta en stund.

### **2 Ställa in land, språk och datum/tid**

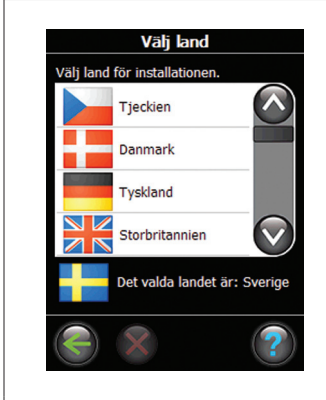

1. Välj land. Bekräfta genom att trycka på ⊠-knappen. Om önskat land redan är förinställt, tryck på bakåtsymbolen för att återgå.

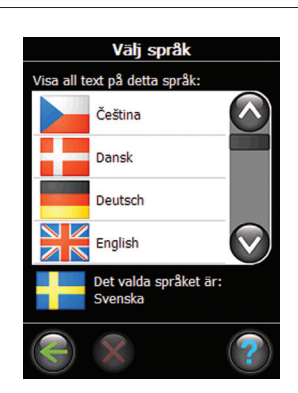

2. Välj språk. Bekräfta genom att trycka på ⊠-knappen. Om önskat språk redan är förinställt, tryck på bakåtsymbolen för att återgå.

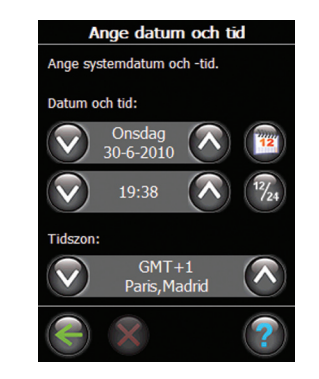

3. Ställ in datum och tid.

**3 Starta installationsmenyn**

Dra försiktigt bort frontstycket från Thermia Link CC-styrenheten. Starta menyn "Servicealternativ" genom att hålla inställningsstiftet (SETUP) intryckt i 3 sekunder.

Styrenheten går nu in i servicedelen av programmet vilket kan ta en stund.

Om du känner dig osäker kan du alltid trycka på längst ned till höger så får du hjälp.

Thermia Link kan styra anslutna enheter i två olika lägen:

- 1. Värmereglering: Styrning av rumsvärmeenheter. Se *Konfiguration 4: Skapa rum* om du vill veta mer.
- 2. PÅ/AV-funktioner: Schemalagd AV- och PÅ-styrning av olika elektriska enheter. Se *Konfiguration 7: Lägga till serviceenheter* om du vill veta mer.

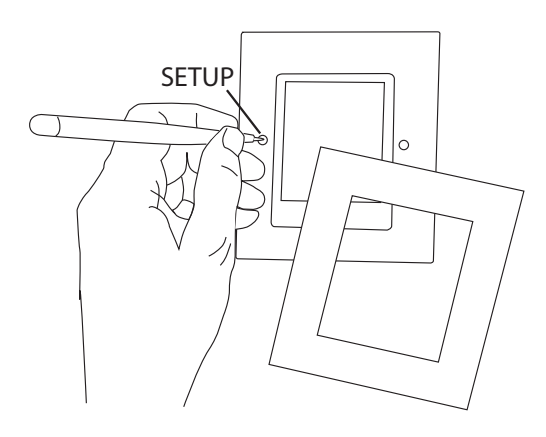

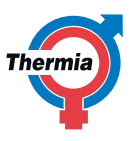

#### **4 Skapa rum**

Skapa alla rum i önskad ordning innan du går vidare med konfigurationen och lägger till enheter. Thermia rekommenderar att du gör upp ett schema för hela installationen, som visar varje enskild enhets typ och placering i förhållande till rumsdispositionen. Utifrån detta schema kan du sedan bestämma prioriteringsordningen och konfigurationen för alla enheter.

Ta bort frontstycket och håll inställningsstiftet (SETUP) intryckt i 3 sekunder.

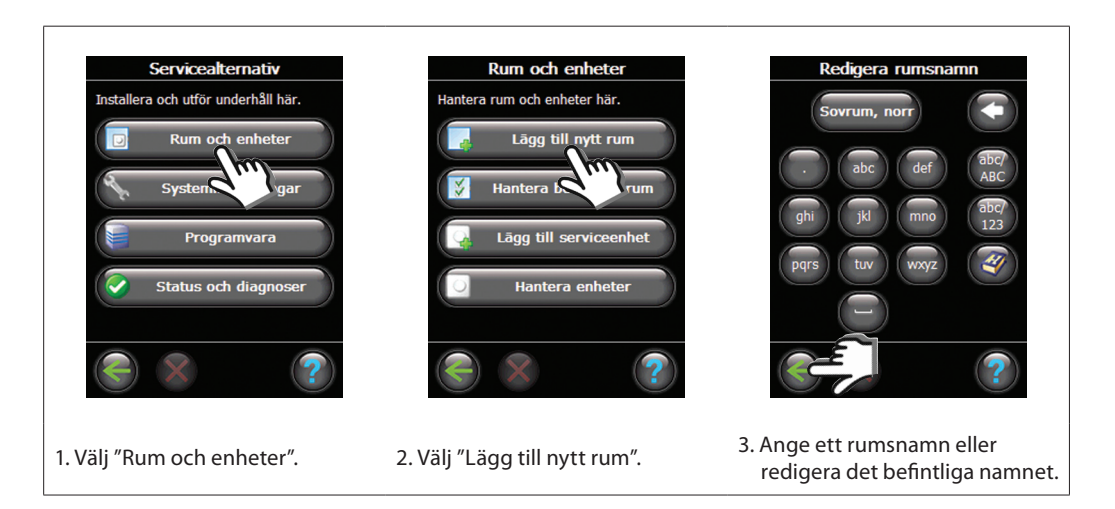

#### Många nätanslutna enheter fungerar automatiskt som repeatrar fastän de inte installerats för det ändamålet – se handboken. Om det behövs kan du konfigurera enheter som serviceenheter, som då fungerar som avsiktliga repeatrar – se *Konfiguration 7: Lägga till serviceenheter*. **5 Syfte med att lägga till repeatrar**

#### **Exempel på repeaterstruktur**

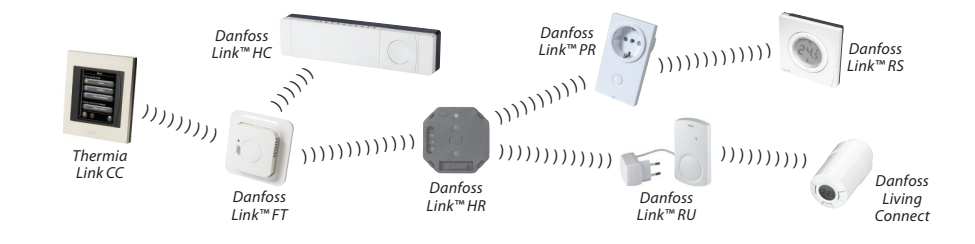

Du kan använda max. 3 repeatrar mellan styrenheten och mottagarenheten.

*Obs!* Du måste alltid börja med att konfigurera de nätanslutna enhetersom är tänkta att fungera som repeatrar (både normala och dedikerade).

När du konfigurerar enheter som repeatrar måste du genomföra både ett förbindelsetest och ett nätverkstest för att säkerställa att signalkvaliteten är god.

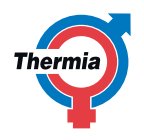

# **6 Lägga till rumsenheter**

Du måste konfigurera alla enheter enligt installationsschemat för att signalvägen ska kunna garanteras. Ta bort frontstycket och håll inställningsstiftet (SETUP) intryckt i 3 sekunder.

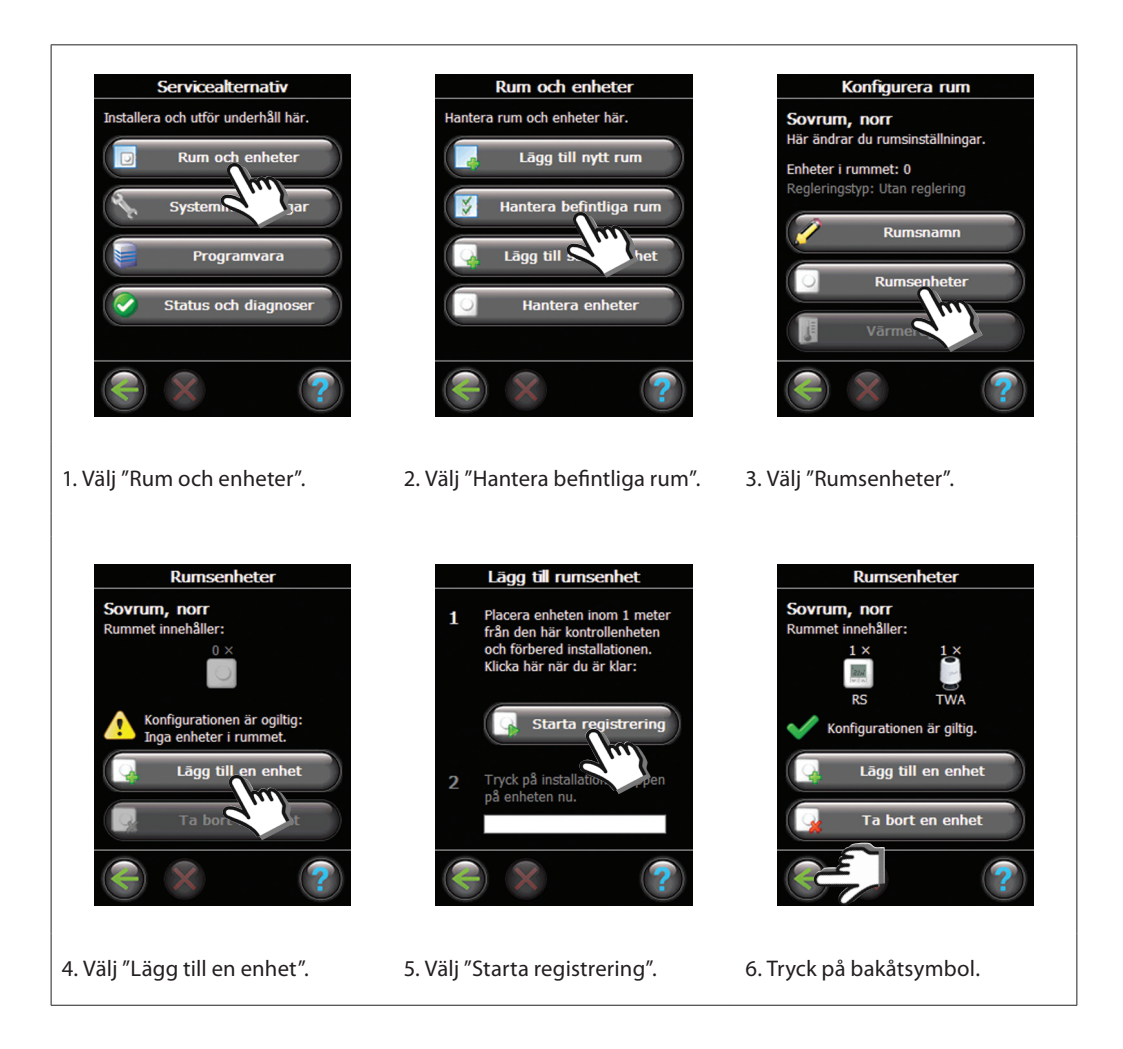

När du lägger till den första enheten i relation till styrenheten måste du genomföra ett förbindelsetest för att säkerställa att kommunikationen fungerar (se testbeskrivningen i handboken för respektive enhet), men var noga med att inte genomföra testet förrän styrenheten befinner sig på sin slutgiltiga plats.

Sedan måste du lägga till de andra repeatrarna innan du lägger till resterande enheter.

När du är färdig och har lagt till alla enheter för det enskilda rummet visas en översikt över de enheter som är knutna till rummet.

Tryck på bakåtsymbolen för att gå till menyn Rumsenheter, där du kan se en lista över alla anknutna rumsenheter.

Obs! Thermia Link väljer automatiskt regleringsprincip efter de typer av enheter som finns i rummet. Se sidan 12 om du vill byta regleringsprincip.

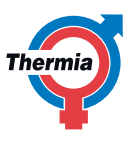

# **7 Lägga till serviceenheter**

Thermia Link stödjer många olika typer av serviceenheter med funktioner som enkla PÅ/AV-enheter för annan elektrisk utrustning, repeatrar och styrenheter för hydroniska system.

Ta bort frontstycket och håll inställningsstiftet (SETUP) intryckt i 3 sekunder.

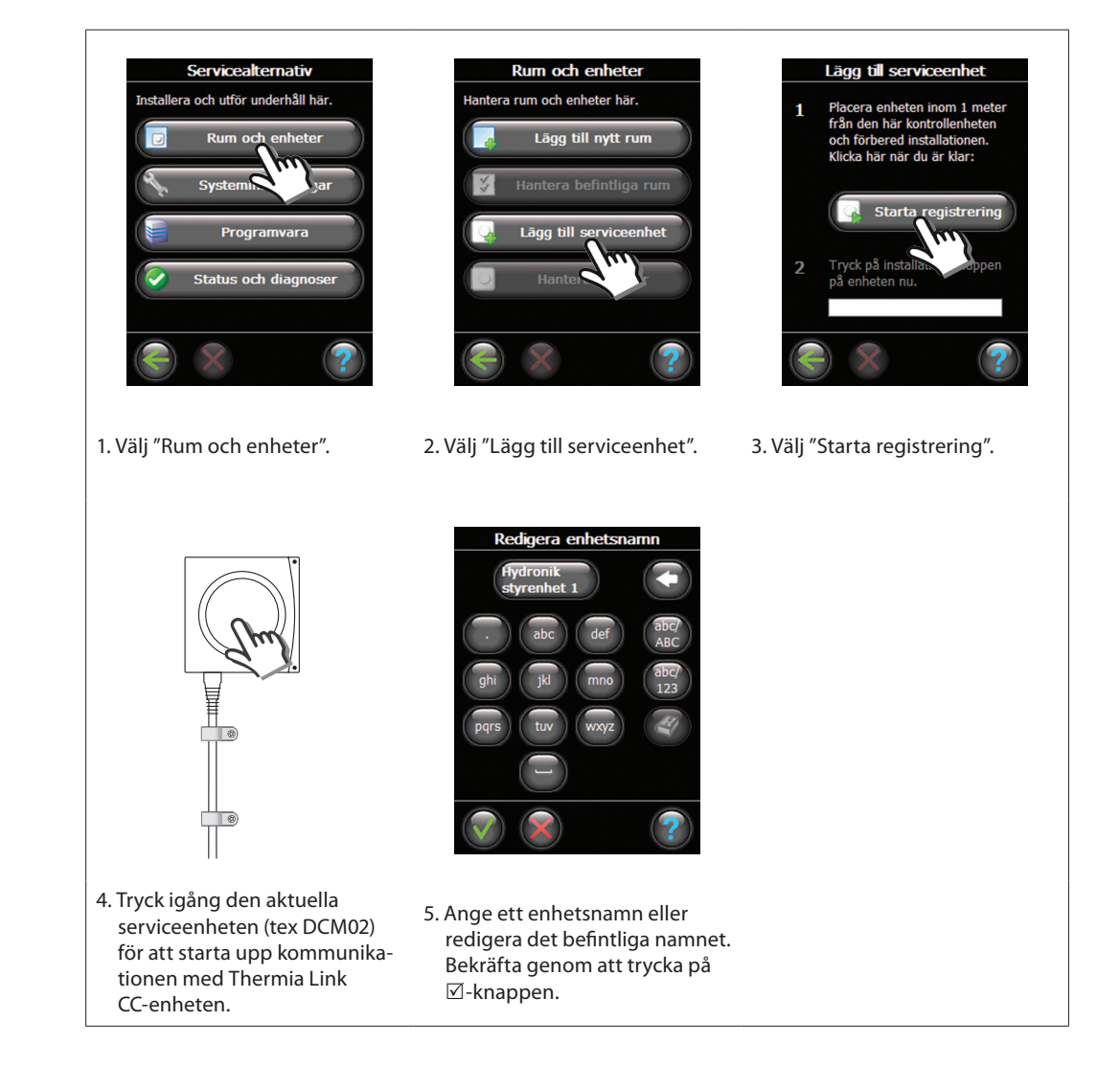

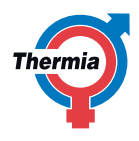

# **8 Aktivera Systemintegration**

Ta bort frontstycket och håll inställningsstiftet (SETUP) intryckt i 3 sekunder.

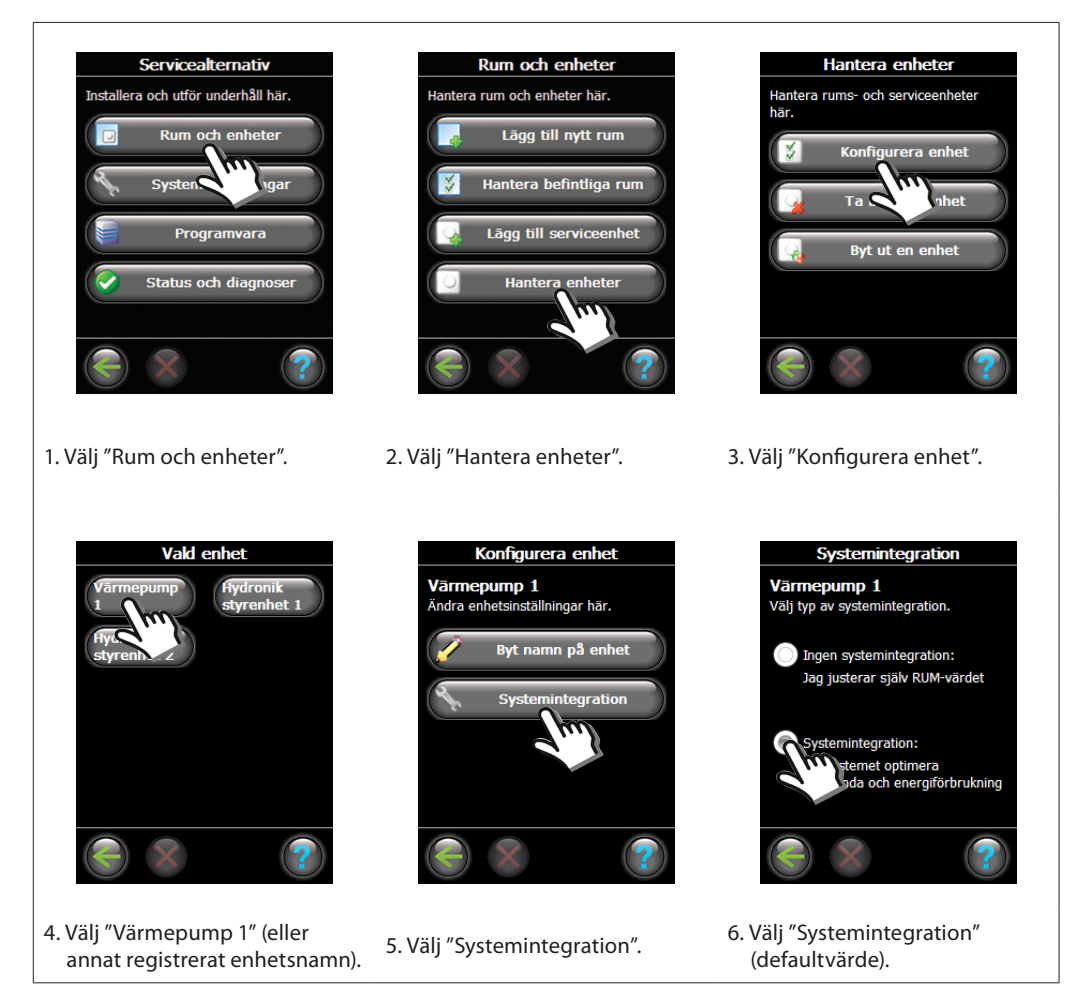

Verifiera och slutför systemintegrationen genom att gå tillbaka med bakåtsymbol.

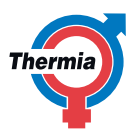

#### **9 Genomföra ett nätverkstest**

Om du är osäker på nätverkets prestanda gör du klokt i att genomföra ett nätverkstest innan installationen är helt slutförd.

När du är klar med installationen måste du genomföra ett nätverkstest för att säkerställa att kommunikationen är stabil mellan styrenheten och alla enheter som du lagt till.

Genomför inte nätverkstestet förrän du monterat styrenheten på dess slutgiltiga plats.

Ta bort frontstycket och håll inställningsstiftet (SETUP) intryckt i 3 sekunder.

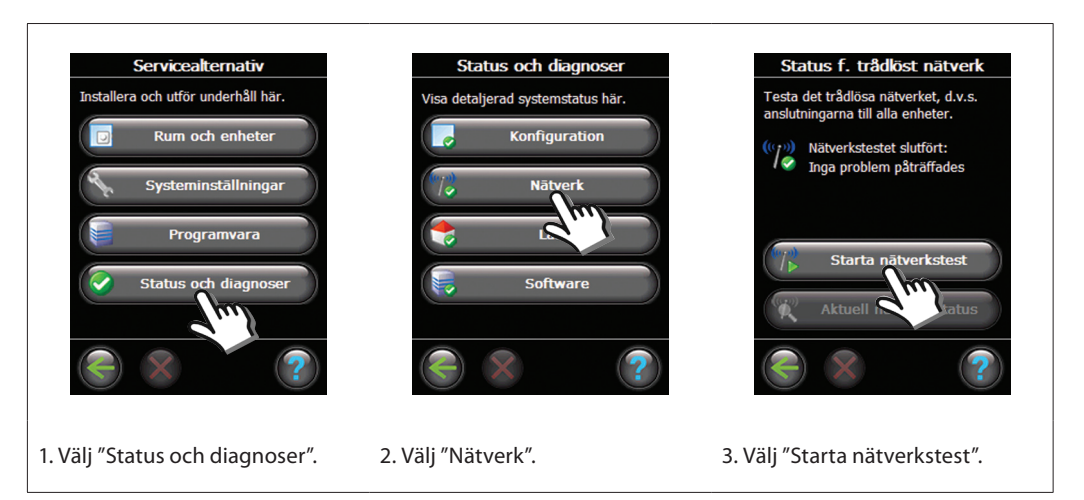

I nätverkstestets slutskede väntar styrenheten på att alla batteridrivna enheter ska gå i gång och rapportera till den.

För att snabba på processen så att nätverkstestet kan avslutas kan du trycka på någon av knapparna på de batteridrivna enheterna. På så sätt tvingar du dem att rapportera omedelbart.

**10Slutföra installationen** Navigera bakåt med bakåtsymbolen tills frågan "Gå ur Servicedelen?" visas. Bekräfta genom att trycka "Ja". En skärmbild som ser ut som den här bredvid visas.

#### Alternativt:

Stäng av batterienheten och placera Thermia Link CC-styrenheten på den monteringsplatta som du monterat tidigare. Då startar styrenheten med en skärmbild som ser ut som den här bredvid.

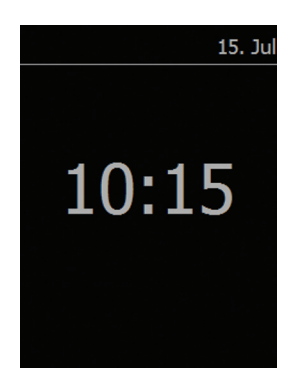

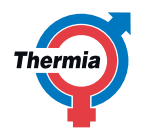

# **Installationsanvisning Thermia Link CC – Ändra en befintlig installation**

#### **1 Lägga till enheter i ett befintligt rum**

Ta bort frontstycket och håll inställningsstiftet (SETUP) intryckt i 3 sekunder.

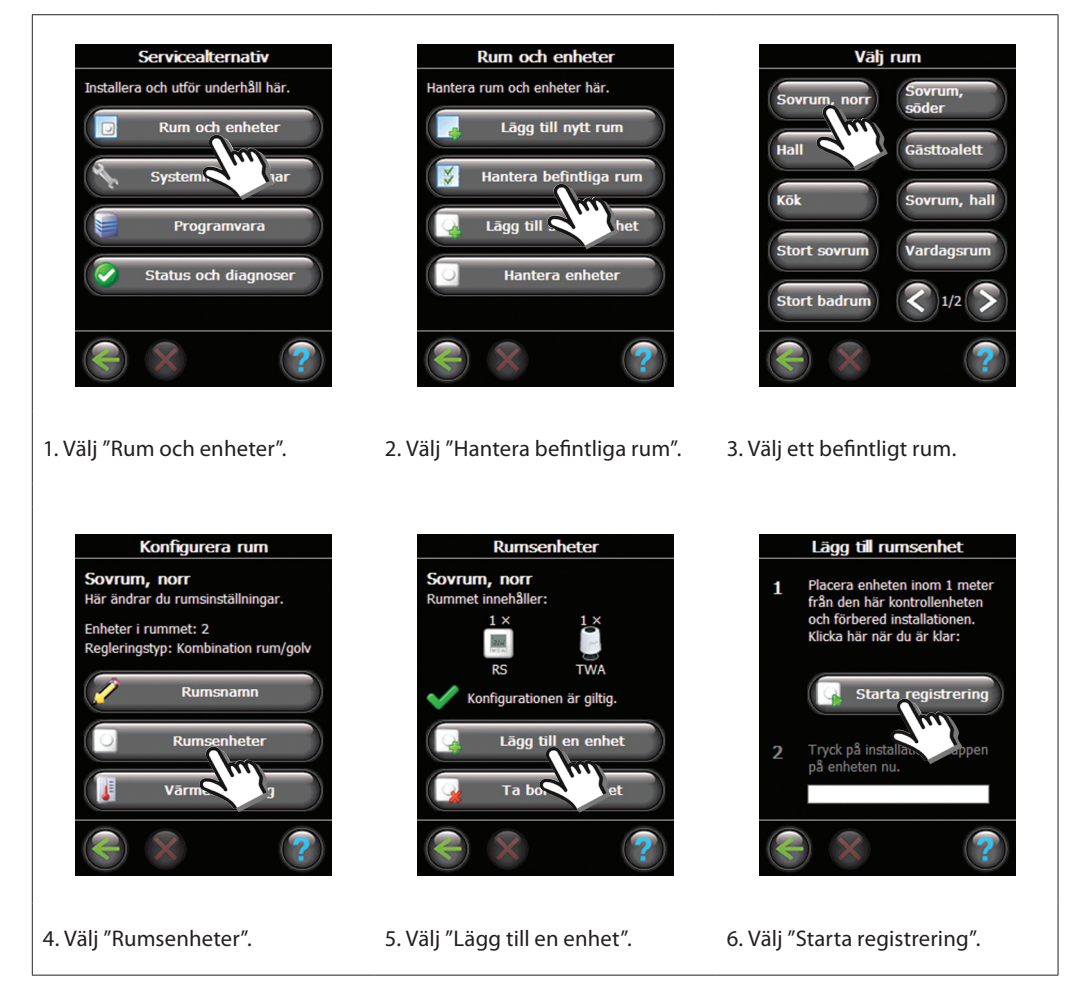

Fortsätt tills alla nya enheter har lagts till i det aktuella rummet. Genomför ett nätverkstest varje gång du ändrar installationen.

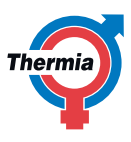

# **Installationsanvisning Thermia Link CC – Ändra en befintlig installation**

# **2 Ändra parametrarna för värmereglering**

Ta bort frontstycket och håll inställningsstiftet (SETUP) intryckt i 3 sekunder.

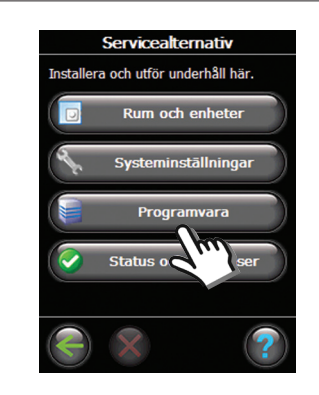

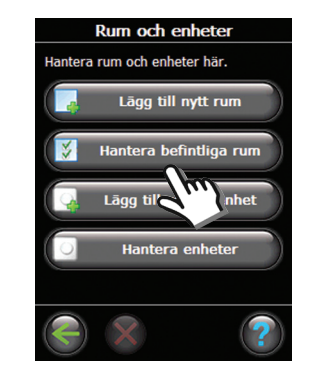

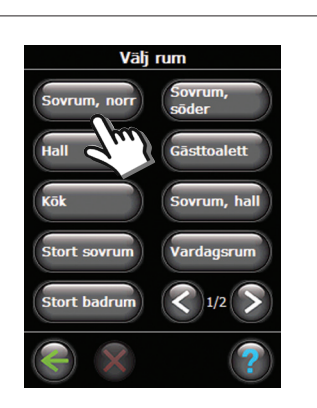

1. Välj "Programvara". 2. Välj "Hantera befintliga rum". 3. Välj ett befintligt rum.

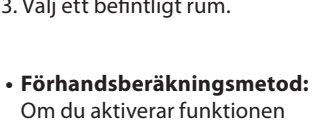

Förhandsberäkningsmetod

- Konfigurera rum Sovrum, norr<br>Här ändrar du rumsinställningar Enheter i rummet: 2<br>Regleringstyp: Kombination rum/golv **Rumsnamn**
- 

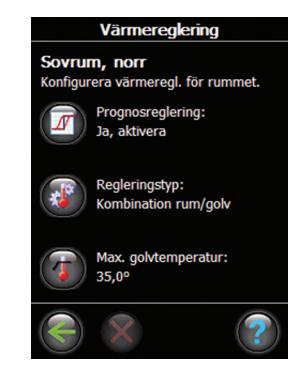

- 4. Välj "Värmereglering". 5. Välj någon av inställningarna (ange koden 0044 om du vill ändra en inställning):
- kommer systemet automatiskt att beräkna vilken starttid som behövs för att den önskade rumstemperaturen ska vara uppnådd vid den önskade tidpunkten. **• Regleringstyp:** Används bara i
- samband med elektriska värmesystem.
- **• Maximal golvtemperatur:**  Standardinställningen är 35 °C.

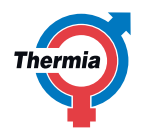

### **Installationsanvisning Thermia Link CC – Ändra en befintlig installation**

**3 Ta bort och återställa ett rum eller en serviceenhet**

#### **Återställa en enhet**

Det går att återställa alla enheter. Tillvägagångssättet är dock olika för olika enheter – se handboken för respektive enhet.

#### **Ta bort en enhet**

Ta bort frontstycket och håll inställningsstiftet (SETUP) intryckt i 3 sekunder.

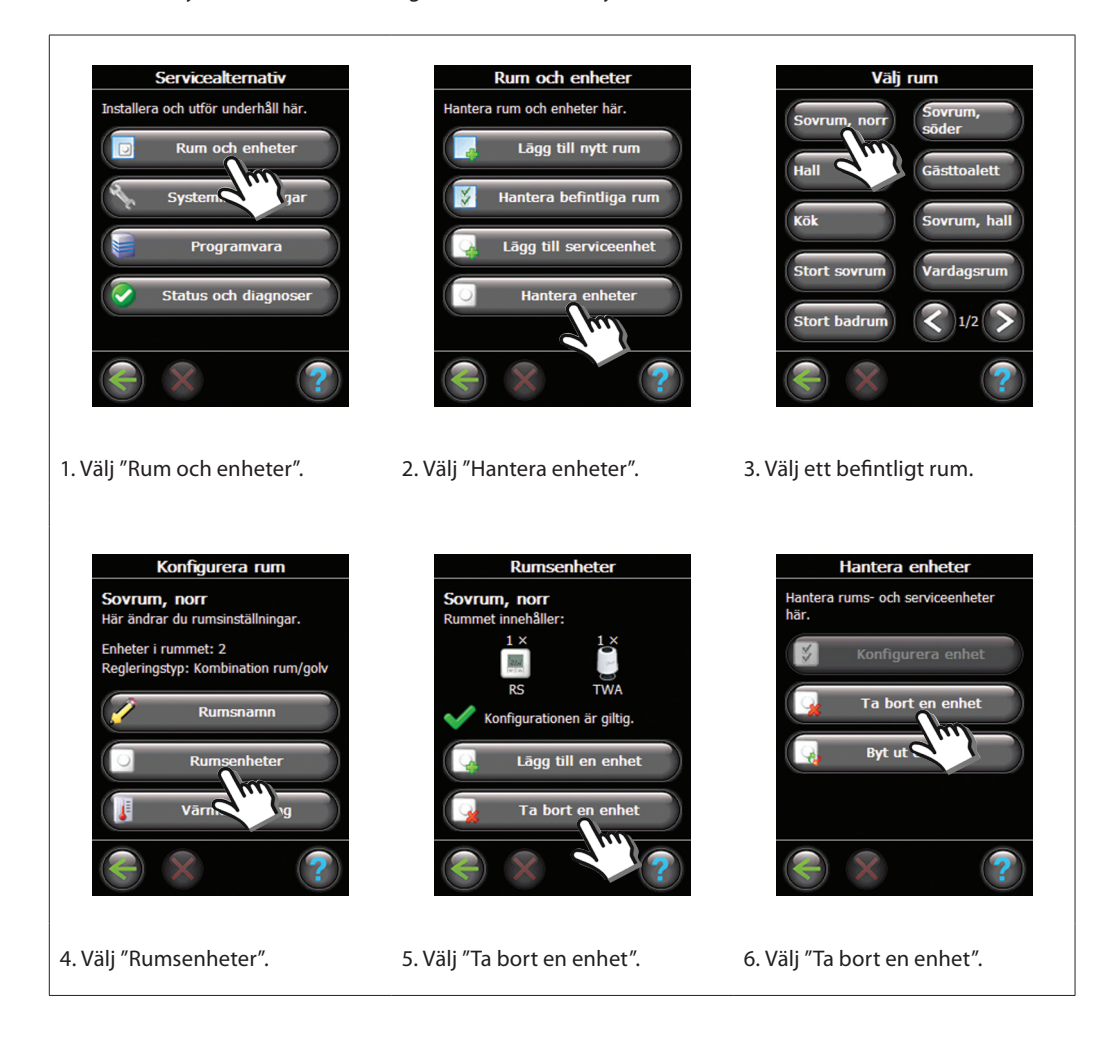

Om du ska byta ut en enhet tar du bort den från systemet genom att trycka på "Ta bort någon enhet" och därefter välja den enhet som ska tas bort.

Om du ska lägga till en ersättningsenhet följer du bara instruktionerna i *Ändra en befintlig installation 1: Lägga till enheter i ett befintligt rum* (se sidan 11).

#### **4 Fabriksåterställning av styrenheten**

Ta bort frontstycket och håll återställningsknappen (RESET) intryckt tills du hör ett tydligt pipljud. Återställningsknappen hittar du på styrenhetens högra sida.

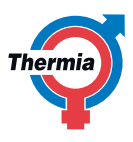

# **Uppgradera programvaruversionen**

Det går att uppgradera Thermia Link-programvaran. Du kan hämta nya programvaruversioner kostnadsfritt på följande adress: **www.heating.Thermia.com**.

Lägg den uppdaterade programvaruversionen på ett minneskort (miniSD) Ta bort frontstycket och håll inställningsstiftet (SETUP) intryckt i 3 sekunder.

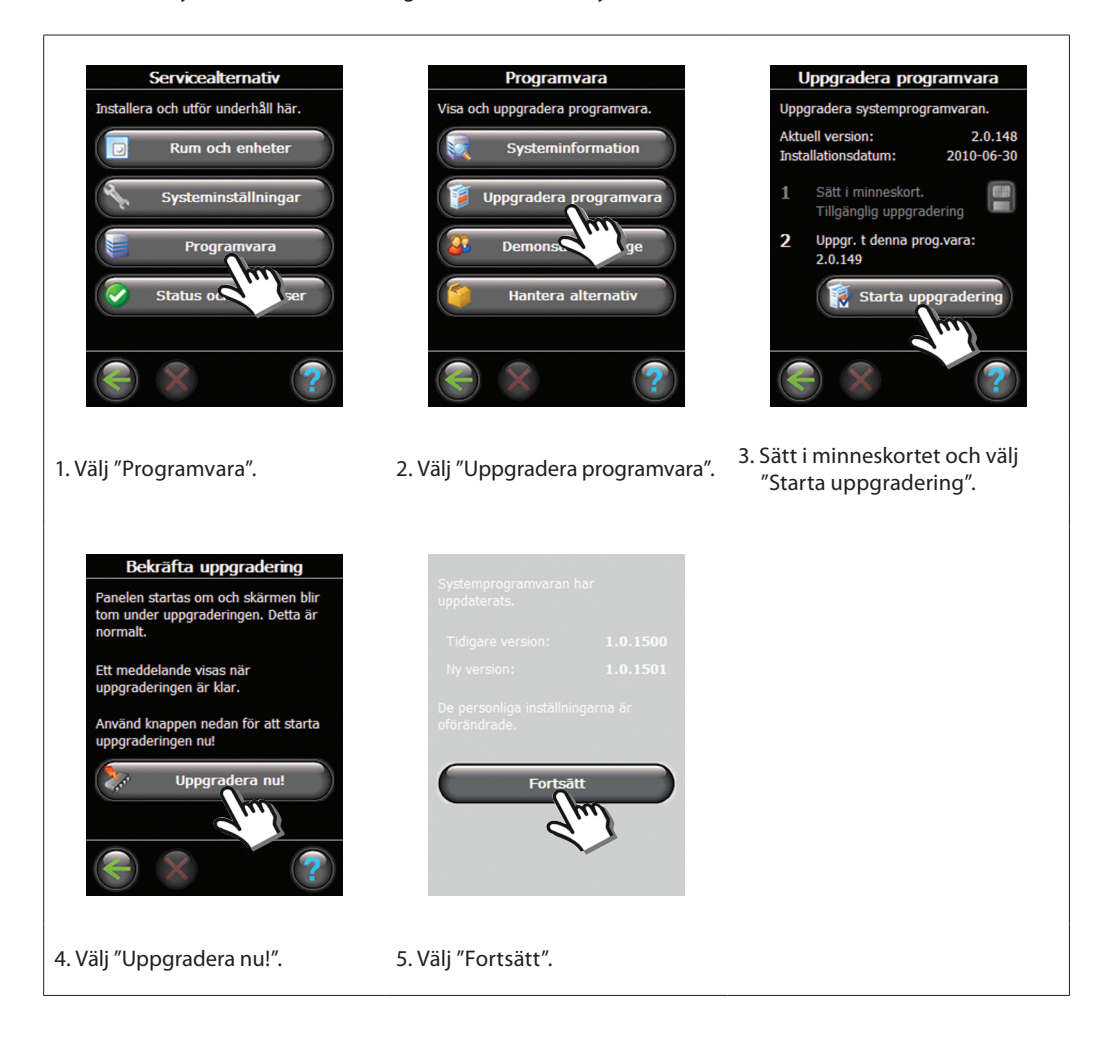

# *TIPS!*

Håll i Thermia Link CC-styrenheten längst upp när du sätter i minneskortetså att enheten inte tappar kontakten med nätanslutningen.

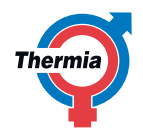

!

**Varningar Om en varning eller ett larm inträffar visas en gul larmikon på skärmen i vänteläget** – följ beskrivningen nedan för att få mer information.

Ta bort frontstycket och håll inställningsstiftet (SETUP) intryckt i 3 sekunder.

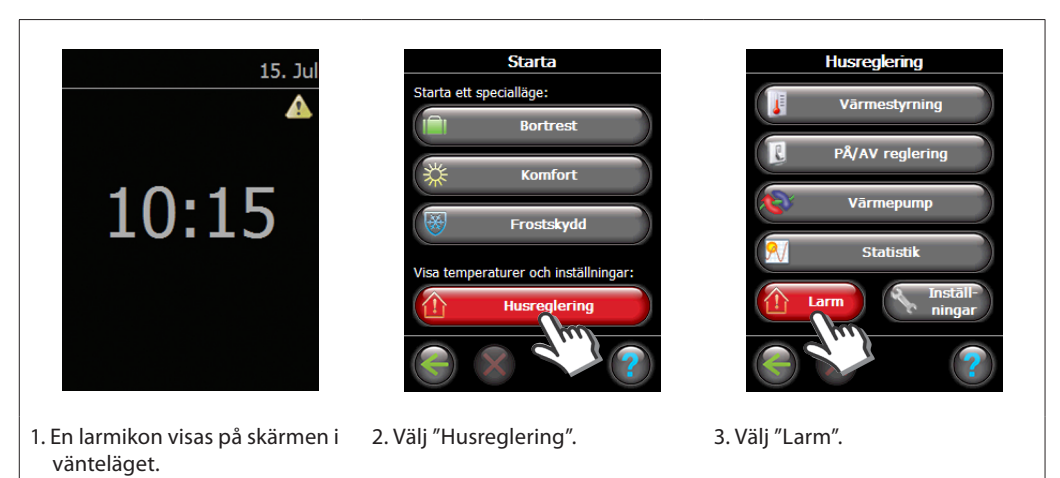

#### **Rumssymboler**

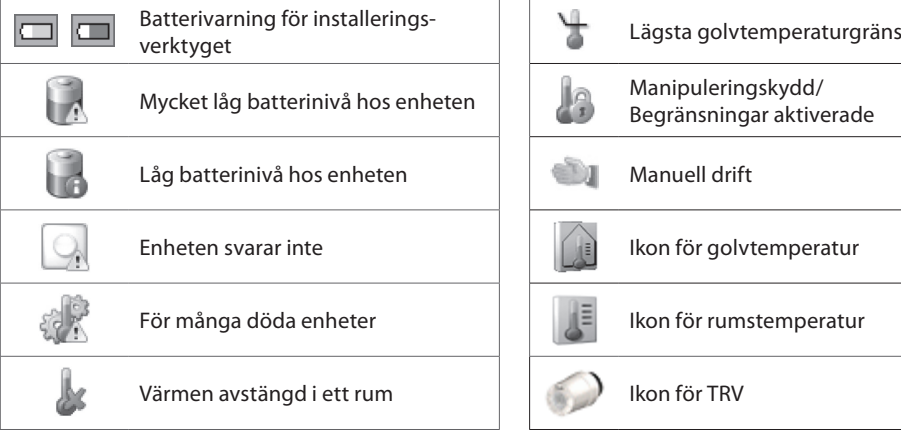

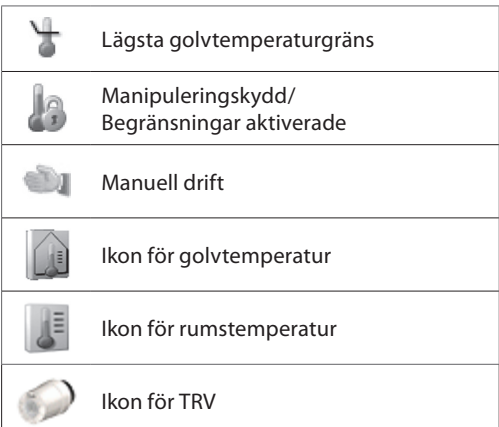

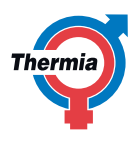

# **Tekniska data**

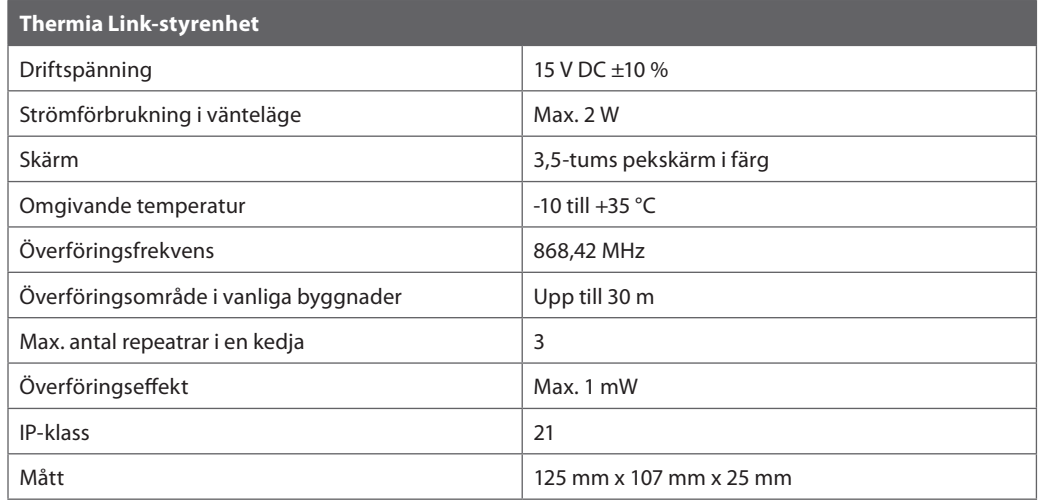

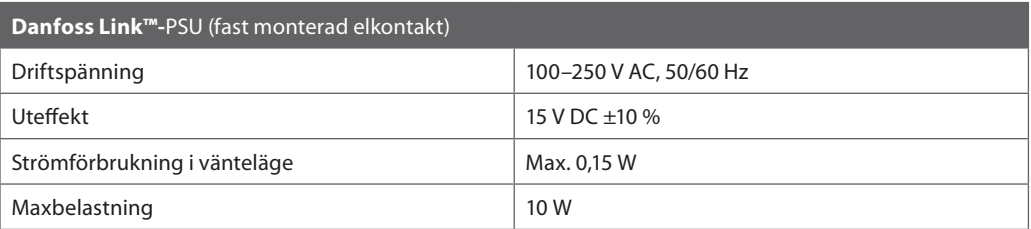

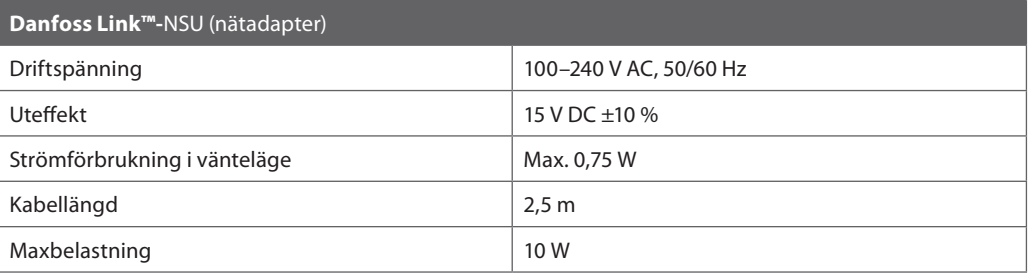

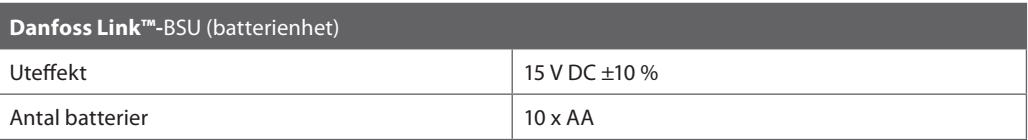

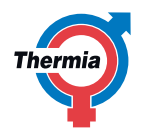

**Instruktioner för återvinning**

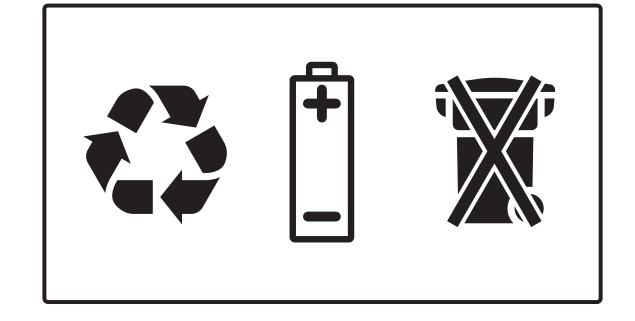

När symbolen med en överkryssad papperskorg visas på produkten innebär det att produkten omfattas av Europaparlamentets och rådets direktiv 2002/96/EG. Ta reda på var du kan hitta närmaste återvinningsstation för elektriska och elektroniska produkter. Följ de lokala reglerna och släng inte dina gamla produkter, tex batterier, i det vanliga hushållsavfallet. Genom att kassera dina gamla produkter på rätt sätt kan du bidra till att minska eventuella negativa effekter på miljö och hälsa.

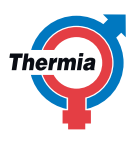

#### **Kit för värmepump**

Thermia Link är ett kit som trådlöst hanterar kommunikationen mellan din värmepump och andra enheter i ditt värmesystem. Kitet består av ett Gateway-kort  $@$  som är monterat inne i värmepumpen och en DCM02 ®, en väggmonterad enhet som trådlöst kommunicerar med de övriga delarna i värmesystemet. Styrningen och handhavandet sker via styrenheten Thermia Link CC (4).

Ett exempel på en systemlösning visas i bilden nedan.

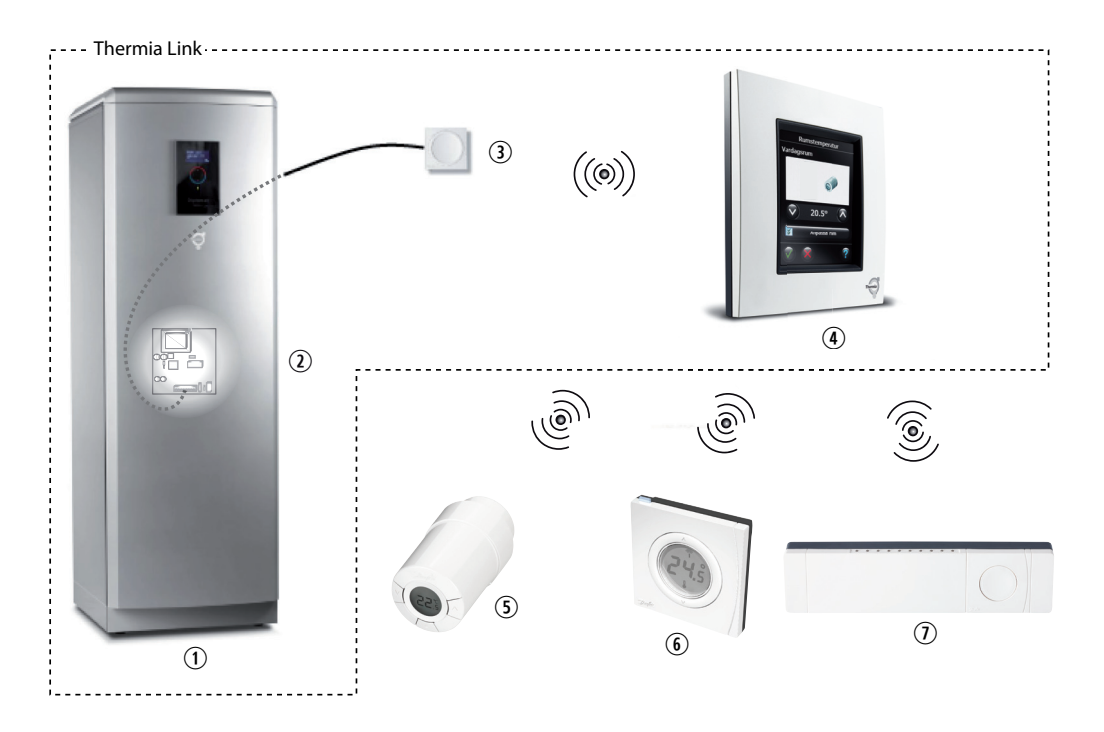

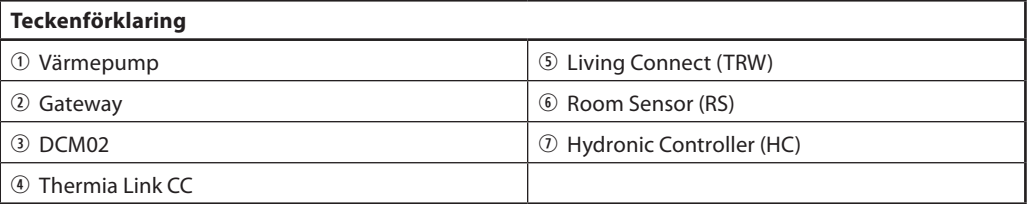

#### **Innehåll**

Kontrollera innehållet i förpackningen (086U9863). Leveransen ska innehålla följande:

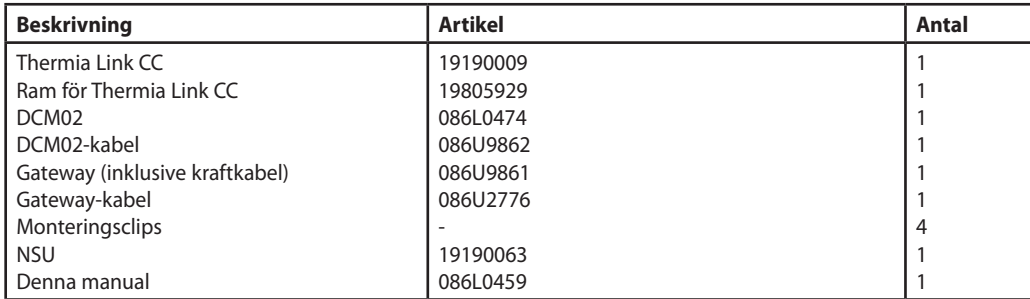

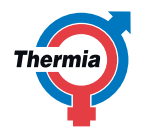

- $\hat{C}$  Installationen ska utföras av behörig installatör och ska följa gällande lokala regler och förordningar samt denna anvisning.
	- $\sqrt{!}$  Anslutningsdonen är spänningsförande och kan medföra livsfara på grund av elektrisk stöt. Strömtillförseln måste brytas innan elinstallationen kan påbörjas.

**Placering**

Gateway-kortet monteras inne i värmepumpen i de förberedda hålen i elpanelen. DCM02-enheten är avsedd att monteras på vägg så nära värmepumpen som möjligt. Avståndet begränsas av längden på DCM02-kabeln.

### **Montera Gateway-kort**

**Säkerhetsföreskrifter**

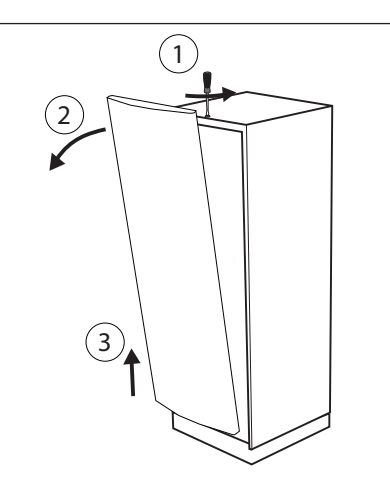

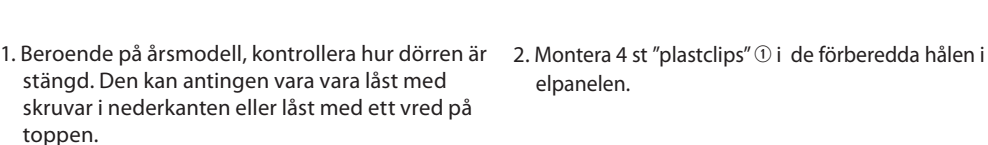

Antingen så lossas skruvarna eller också öppnas vredet motsols med en skruvmejsel innan dörren lyfts av.

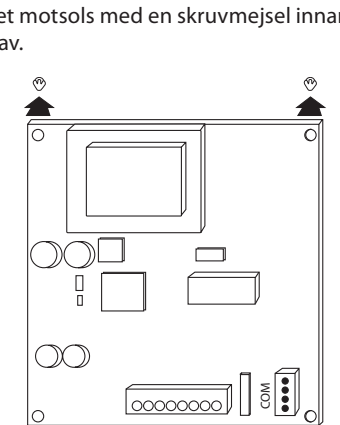

3. Tryck fast Gateway-kortet i "clipsen" tills kortet

låses.

elpanelen.

x4

 $\sqrt{1}$ 

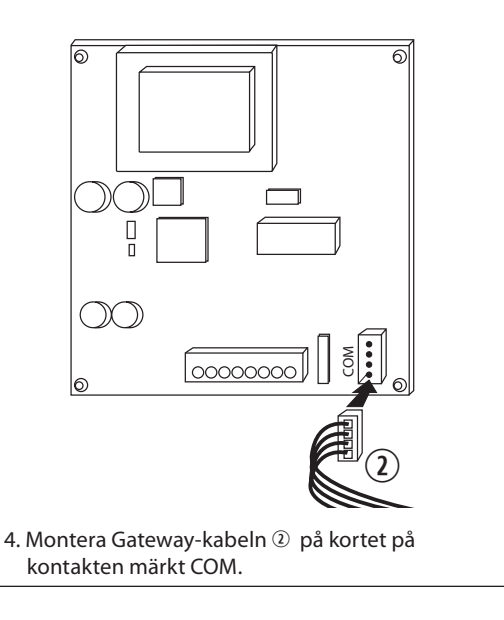

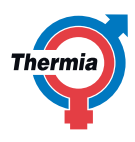

# **Anslut Gateway-kabel**

Beroende på konfiguration, dvs vilka övriga kort som redan sitter i värmepumpen, så ska den andra änden på Gateway-kabeln anslutas enligt följande:

**COM** 

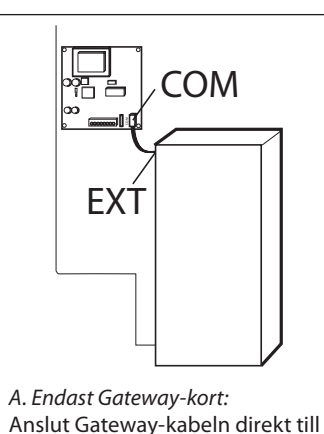

kontakten märk EXT på relä-

kortet.

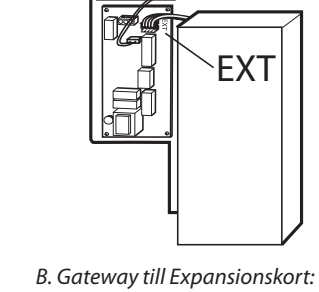

沼产

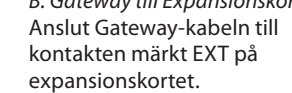

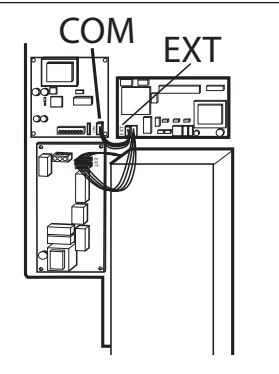

C. Gateway till Avfrostningskort: Om expansionskort och avfrostningskort redan sitter monterade i värmepumpen, anslut Gateway-kabeln till kontakten märkt EXT på avfrostningskortet.

- Elinstallation  $\hat{\mathcal{A}}$  Läs säkerhetsföreskrifterna innan elinstallationen påbörjas.
	- 1. Anslut den förberedda kontakten på Gatewaykortet (i).
	- 2. Anslut den andra änden av kabeln till kopplingsplinten på elpanelen.
	- 3. Blå kabel 2 ska anslutas till kopplingspunkt N1b och svart kabel <sup>3</sup> till kopplingspunkt 217 i kopplingsplinten.
	- 4. För att ansluta kablarna:
		- • För in en flatskruvmejsel i det undre hålet i kopplingsplinten. Tryck sedan mejseln nedåt för att frigöra låsmekanismen  $\Phi$ .
		- • För in den skalade delen av kabeln i övre hålet samtidigt som skruvmejseln dras ut. Försäkra dig om att kabeln sitter ordentlig fast i kontakten.

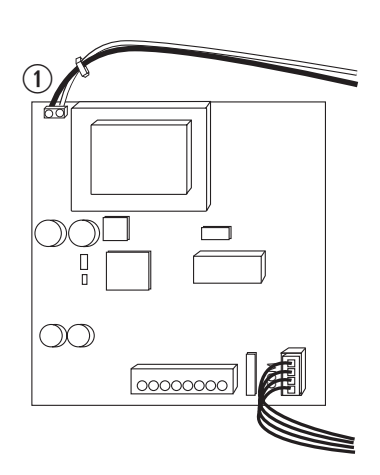

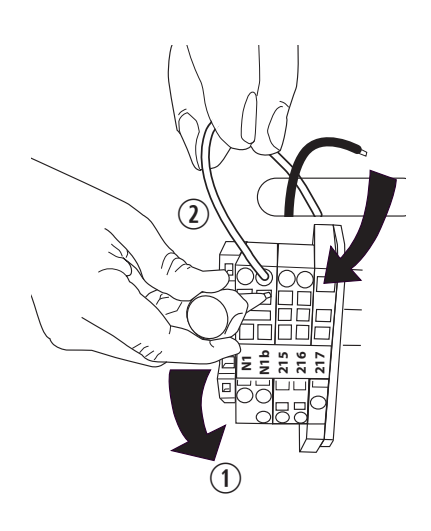

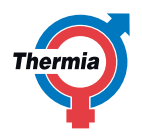

### **Montera DCM02**

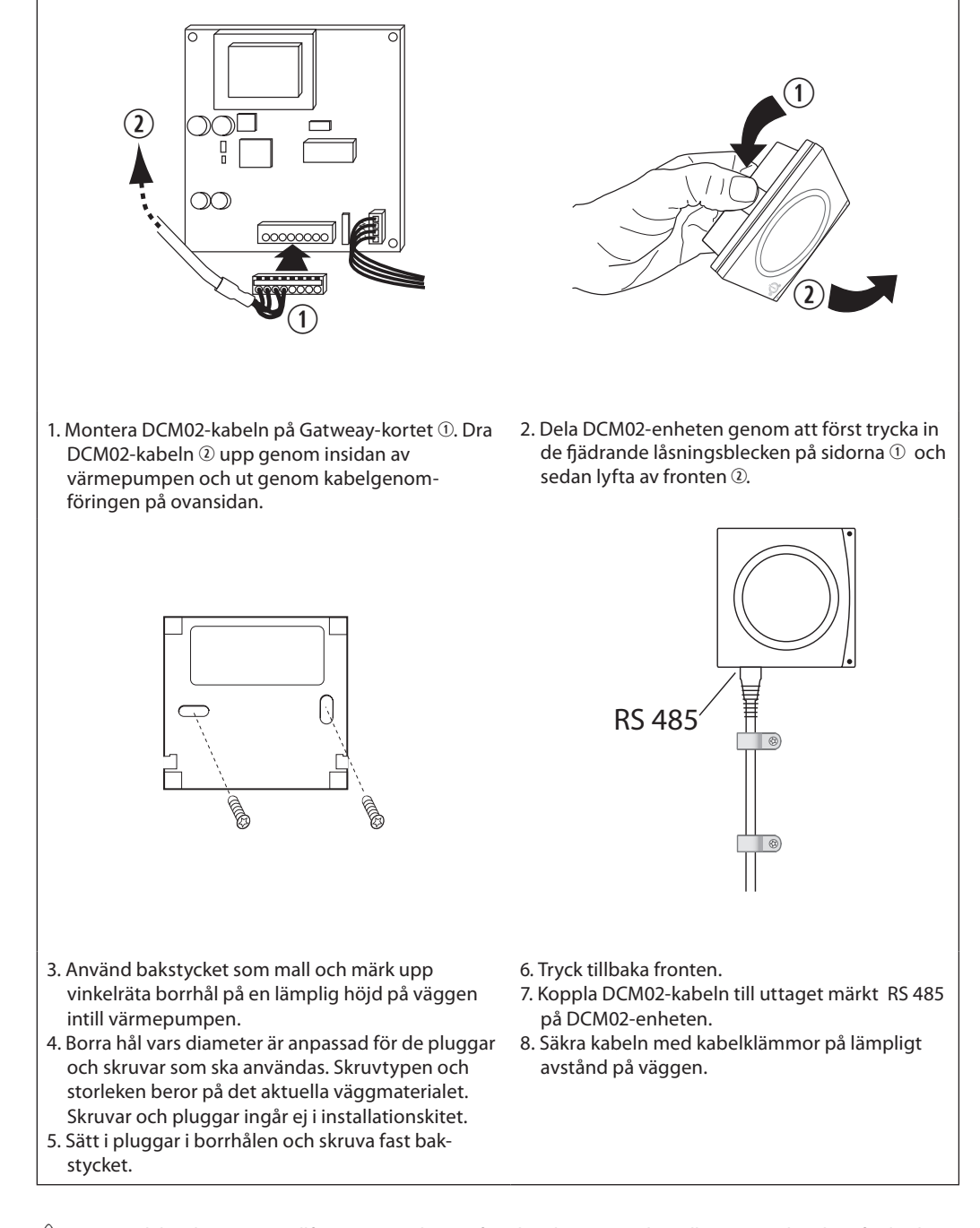

### **Uppstart**

 $\hat{C}$  Innan elektrisk spänning tillförs Gateway-kortet, försäkra dig om att elinstallationen är korekt utförd och att ingen risk föreligger för skador på personer eller utrustning.

Starta värmepumpen enligt dess installationsanvisning.

Starta upp styrenheten Thermia Link CC enligt kapitel 7 och definiera värmepumpen enligt instruktionen för "Lägg till Serviceenhet" .

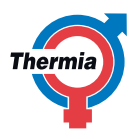

# **Felsökning**

Om ett fel uppstår i kommunikationen mellan enheterna i Thermia Link så visas en gul larmikon i skärmen på Thermia Link CC.

Följ instruktionerna i kapitlet "Varningar" på sid 15 för att få information om felet och förslag på lämpliga åtgärder för att rätta till det.

Efter genomförd åtgärd, utför ett nätverkstest enligt kapitel 9 "Genomföra ett Nätverkstest" för att kontrollera samtliga enheter i värmesystemet.

Tänkbara felkällor kan vara följande:

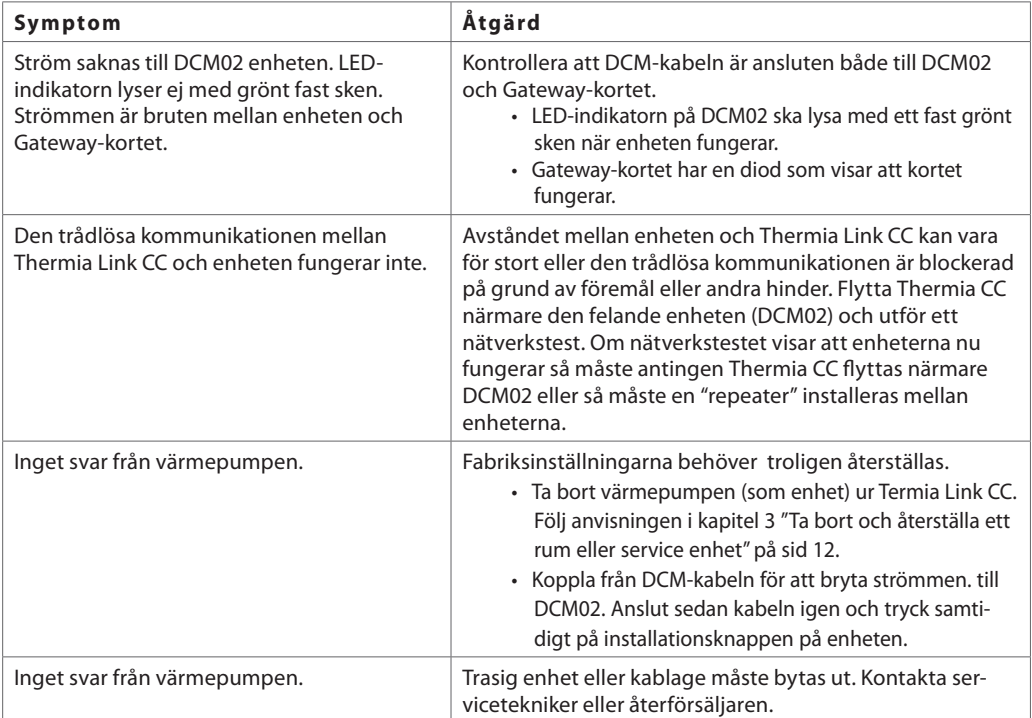

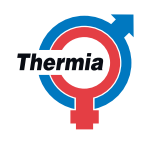

Om denna anvisning ej följs vid installation och service är Thermia Värme ABs åtagande enligt gällande garantibestämmelser ej bindande. Thermia Värme AB förbehåller sig rätten till ändringar i detaljer och specifikationer utan föregående meddelande. © 2011 Copyright Thermia Värme AB.